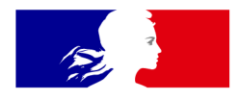

## RÉPUBLIQUE **FRANÇAISE**

Liberté Égalité Fraternité

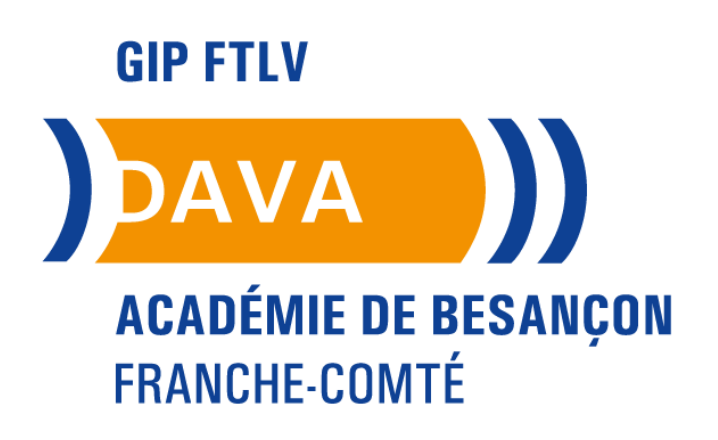

**DAVA – Dispositif Académique de Validation des Acquis GIP FTLV de l'académie de Besançon**

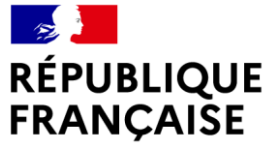

Liberté Égalité Fraternité

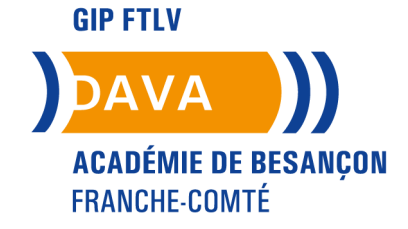

# **COMMENT S'INSCRIRE À UNE PRESTATION DAVA AVEC LE COMPTE PERSONNEL DE FORMATION**

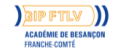

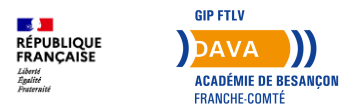

#### **Avant toute chose**

- Depuis 2022, il est obligatoire de posséder une *Identité Numérique La Poste* afin de s'inscrire à une prestation sur votre Compte Personnel de Formation.
- Vous pouvez créer votre compte sur le site <https://lidentitenumerique.laposte.fr/>

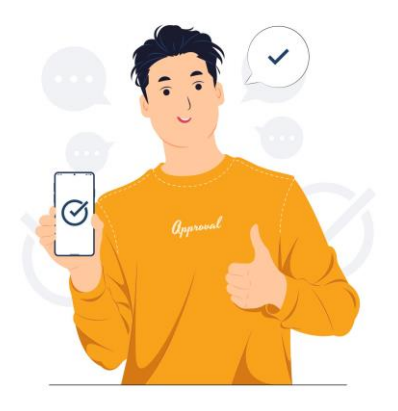

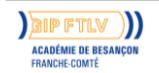

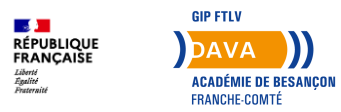

#### **Liste des offres disponibles**

- Consultez nos prestations (offres d'accompagnement, paiement des frais de recevabilité) via ce lien : [https://vae.education.gouv.fr/uploads/i](https://vae.education.gouv.fr/uploads/img/besancon/OFFRES PRESTATIONS/1-LISTE ACTIONS EN COURS_France VAE - 2024.pdf) [mg/besancon/OFFRES%20PRESTATI](https://vae.education.gouv.fr/uploads/img/besancon/OFFRES PRESTATIONS/1-LISTE ACTIONS EN COURS_France VAE - 2024.pdf) [ONS/1-](https://vae.education.gouv.fr/uploads/img/besancon/OFFRES PRESTATIONS/1-LISTE ACTIONS EN COURS_France VAE - 2024.pdf) [LISTE%20ACTIONS%20EN%20COUR](https://vae.education.gouv.fr/uploads/img/besancon/OFFRES PRESTATIONS/1-LISTE ACTIONS EN COURS_France VAE - 2024.pdf) [S\\_France%20VAE%20-%202024.pdf](https://vae.education.gouv.fr/uploads/img/besancon/OFFRES PRESTATIONS/1-LISTE ACTIONS EN COURS_France VAE - 2024.pdf)
- Cliquez sur le lien qui vous intéresse

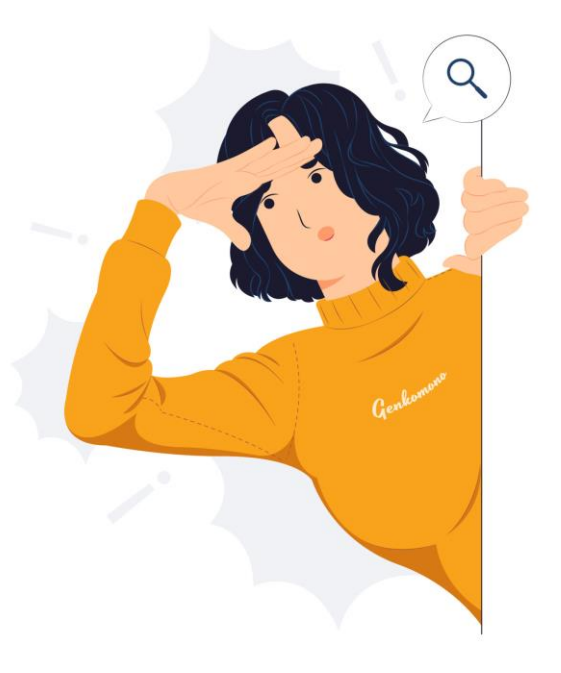

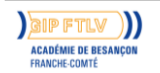

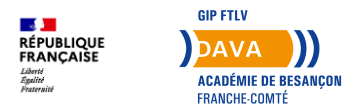

#### **Demander un devis**

- Vous arrivez sur la page CPF dédiée.
- En bas à droite, cliquez sur **Demander un devis**.

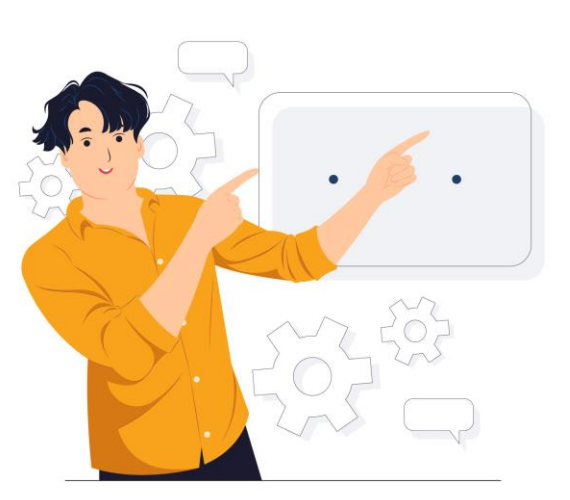

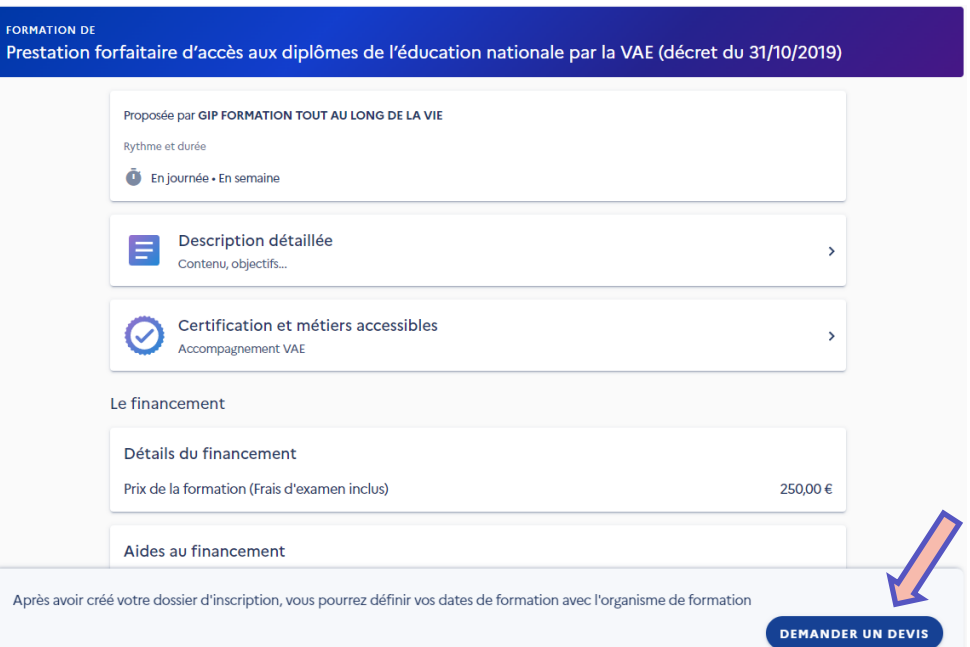

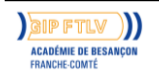

**<sup>5</sup> 13/02/2024 DAVA – Dispositif Académique de Validation des Acquis** GIP FTLV de l'académie de Besançon

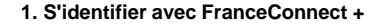

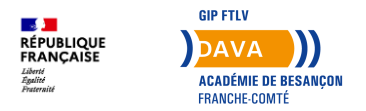

### **S'identifier avec FranceConnect +**

- Une nouvelle page s'affiche.
- Cliquez maintenant sur **S'identifier avec FranceConnect +**.

Vos données de connexion sont strictement personnelles, veillez à ne pas les communiquer à une autre personne.

Avant de vous inscrire à la formation choisie, connectez-vous avec FranceConnect+.

#### **Connexion FranceConnect+**

Nouveau ! FranceConnect+ assure la sécurité de votre CPF grâce à l'Identité Numérique La Poste.

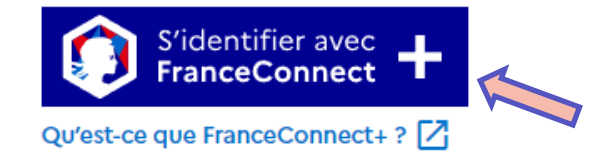

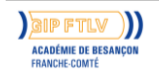

**1. S'identifier avec FranceConnect +**

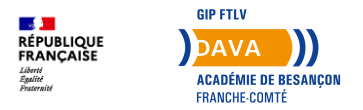

## **S'identifier avec FranceConnect +**

• Cliquez ensuite sur le logo de *L'Identité Numérique La Poste* afin de vous connecter.

Connexion en cours sur Mon Compte Formation

#### Choisissez un compte pour vous connecter :

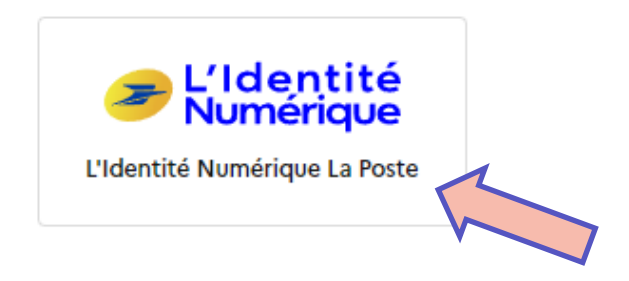

**b** Revenir sur Mon Compte Formation

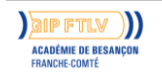

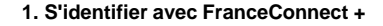

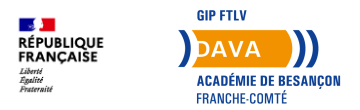

## **S'identifier avec FranceConnect +**

- Renseignez votre numéro de téléphone portable
- Cliquez ensuite sur le bouton **S'identifier**.

#### Identifiez-vous

#### avec votre Identité Numérique

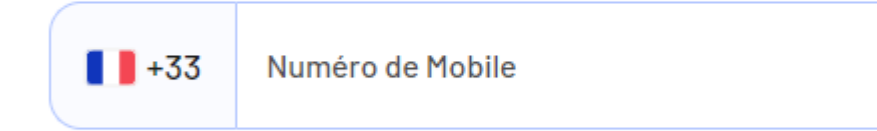

**S'identifier** 

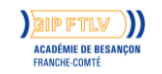

**<sup>8</sup> 13/02/2024 DAVA – Dispositif Académique de Validation des Acquis** GIP FTLV de l'académie de Besançon

**1. S'identifier avec FranceConnect +**

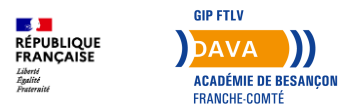

## **S'identifier avec FranceConnect +**

- Confirmez sur l'application installée sur votre téléphone.
- Attention, vous avez 70 secondes pour vous identifier sur l'application !

#### **Confirmez sur l'application**

Une action est en attente sur votre application L'Identité Numérique

 $+336$ **Modifier** 

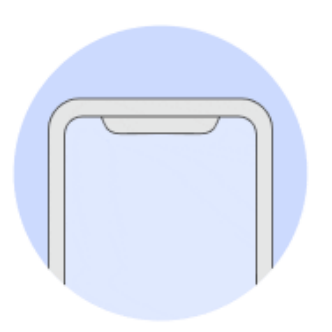

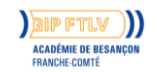

**1. S'identifier avec FranceConnect +**

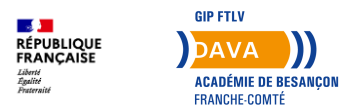

## **S'identifier avec FranceConnect +**

• Une fois votre code secret renseigné, vous pouvez revenir sur le site et cliquer sur le bouton **Continuer sur Mon Compte Formation**.

#### Vous allez vous connecter en tant que :

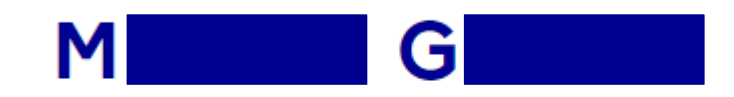

#### **Continuer sur Mon Compte Formation**

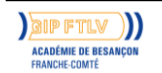

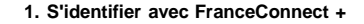

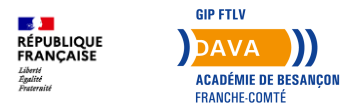

### **S'identifier avec FranceConnect +**

• Cochez la case correspondante et cliquer sur le bouton **Valider**.

V J'ai lu et j'accepte les conditions générales d'utilisation

Consultez la politique de la protection des données à caractère personnel

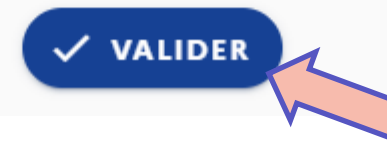

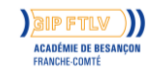

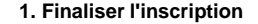

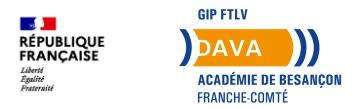

• Cochez la case correspondante et cliquer sur le bouton **Valider**.

Prestation forfaitaire d'accès aux diplômes de l'éducation nationale par la VAE (décret du 31/10/2019) Dates de session à définir avec l'organisme de formation à BESANCON (25000) et à distance

#### Que souhaitez-vous faire ?

Je souhaite envoyer directement ma demande de devis à l'organisme de formation

#### X ANNULER MA DEMANDE

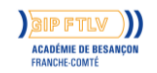

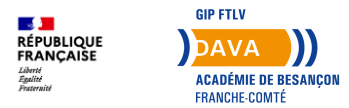

- Vous êtes de retour sur le site du CPF, sur la fiche du service choisi.
- Cliquez à nouveau sur Créez mon dossier d'inscription.

#### Votre objectif

Pour quelle raison souhaitez-vous suivre cette formation ?

**Objectif de la formation** 

Je souhaite obtenir une certification pour améliorer mes chances de r- ^

L'objectif de la formation est obligatoire.

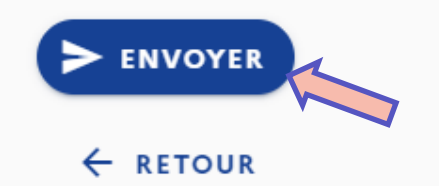

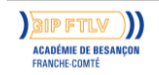

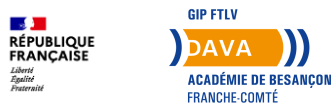

- Vous êtes de retour sur le site du CPF, sur la fiche du service choisi.
- Cliquez à nouveau sur Créez mon dossier d'inscription.

#### Vous êtes sur le point de demander votre inscription à une formation.

Pour rappel, Mon Compte Formation est la plateforme publique qui permet de mobiliser ses droits au titre du Compte personnel de formation.

#### Attention ! Je ne peux en aucun cas :

- · Utiliser les droits d'un tiers ou lui céder mes droits (un membre de ma famille par exemple)
- · Faire un usage non conforme de la Plateforme (déclaration frauduleuse, production de faux, entente illicite avec un organisme de formation...)
- Mobiliser mes droits pour obtenir des contreparties matérielles (remboursement en argent liquide, équipement informatique...)

En cas d'utilisation frauduleuse de mes droits, je m'expose à des poursuites pénales.

En cliquant sur le bouton J'ai lu et j'accepte pour valider ma demande d'inscription, je m'engage à respecter les obligations légales des titulaires.

Pour plus d'informations, consultez nos CGU.

**FERMER** 

Un empêchement ou un imprévu ? Consultez les modalités d'annulation d'une inscription à une form

J'AI LU ET J'ACCEPTI

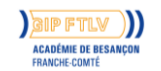

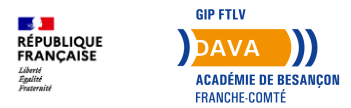

- Vous êtes de retour sur le site du CPF, sur la fiche du service choisi.
- Cliquez à nouveau sur Créez mon dossier d'inscription.

#### Votre demande de devis a été envoyée à l'organisme de formation

Votre dossier nº39796682045 a été créé. Il contient l'ensemble des informations pour suivre et gérer votre inscription. Vous recevrez une notification par e-mail quand l'organisme de formation vous répondra. Il a jusqu'au 14/02/2024.

**REVENIR À MON DOSSIER** 

Quelles sont les prochaines étapes ?

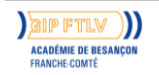

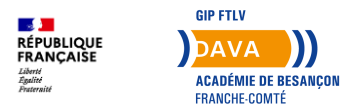

## **Finalisation de l'inscription**

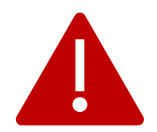

Une fois l'offre confirmée par le DAVA, retournez sur votre compte CPF.

Cliquez sur *Mes dossiers de formation*.

Cliquez ensuite sur la ligne *Proposition de l'organisme de formation*, et enfin acceptez cette proposition avec le bouton de validation.

Votre inscription est terminée !

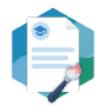

L'organisme de formation réceptionne et analyse votre demande. Il peut adapter la formation à votre profil.

Enfin, il vous envoie sa proposition. Vous recevrez une notification par mai

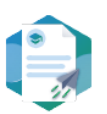

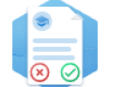

Vous pourrez l'accepter ou la refuser. S'il y a un reste à payer, son règlement validera votre inscription.

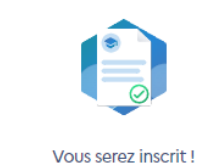

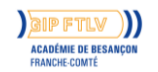

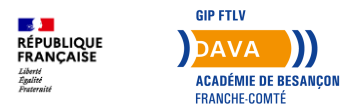

#### **Besoin d'aide ?**

Vous avez une question ou rencontrez un problème ?

Contactez-nous :

**03.81.48.12.33**

**ce.dava@ac-besancon.fr**

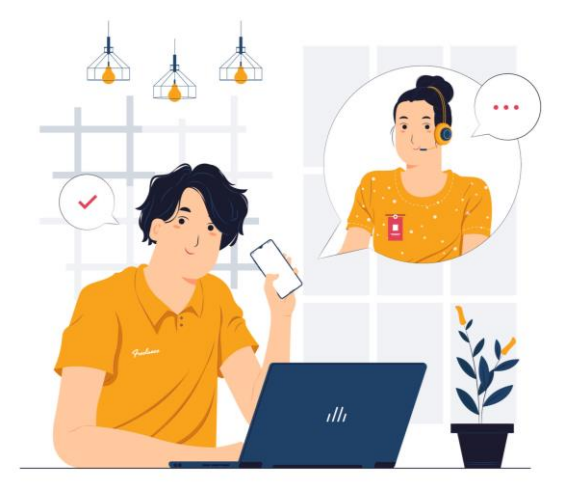

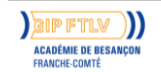

**<sup>17</sup> 13/02/2024 DAVA – Dispositif Académique de Validation des Acquis** GIP FTLV de l'académie de Besançon

**1. Conclusion**